The U.S. Department of Education offers low interest loans for students and parents of undergraduate students. To be eligible to receive these loans (Direct Subsidized/Unsubsidized Loans to students, Direct Parent PLUS Loans for parents of undergraduate students, or Direct Graduate PLUS Loans for graduate/professional students), individuals must complete a FAFSA (at [studentaid.gov\)](https://studentaid.gov/), a Master Promissory Note (MPN) and Entrance Counseling (for Direct Subsidized/Unsubsidized Loans and in some cases, Parent PLUS Loans).

#### **Who must complete a Parent Plus Loan MPN?**

Individuals who wish to borrow a Parent Plus Loan from the U.S. Department of Education must complete a MPN the first time they borrow loans for each type of loan borrowed (i.e. Direct Subsidized/Unsubsidized Loan, Direct Parent PLUS Loan, and/or Direct Graduate PLUS Loan). If a Direct Parent PLUS Loan has been approved in a prior year with an endorser, a new MPN must be completed.

#### **What information is necessary to complete a MPN for the Parent Plus Loan?**

- Your Federal Student Aid ID (FAFSA ID) and Password
- Your Driver's License (if applicable)
- Names, addresses, and contact information for two (2) individuals to be used as references. References should be individuals who you have known for at least three years and who live separately from each other. The student for whom you are borrowing cannot be used as a reference.

#### **How do I complete a MPN for the Parent Plus Loan?**

1. The Parent must go to [studentaid.gov](https://studentaid.gov/) and "Log In" using their FSA ID and Password.

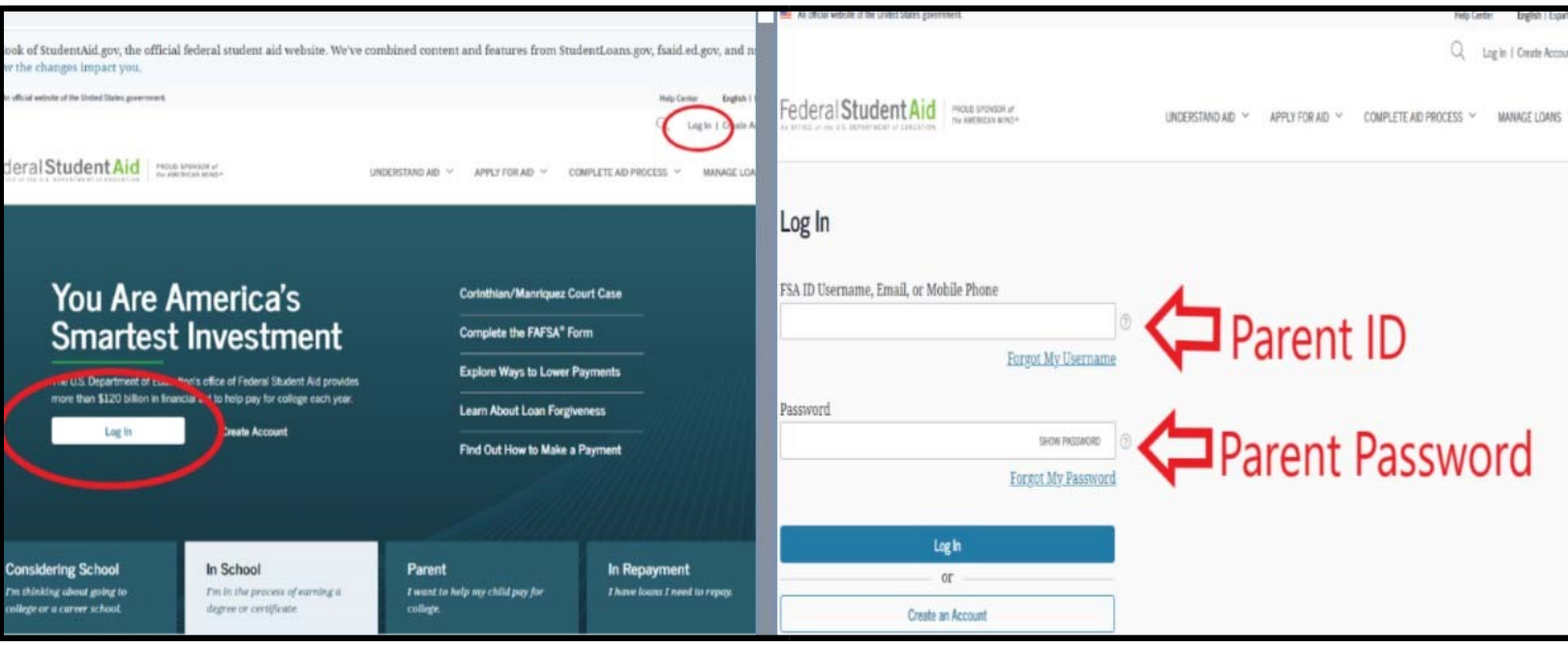

2. Move your mouse to the top of the page and hover over the "Loans and Grants" dropdown. Click on the "Master Promissory Note (MPN)" link when it appears.

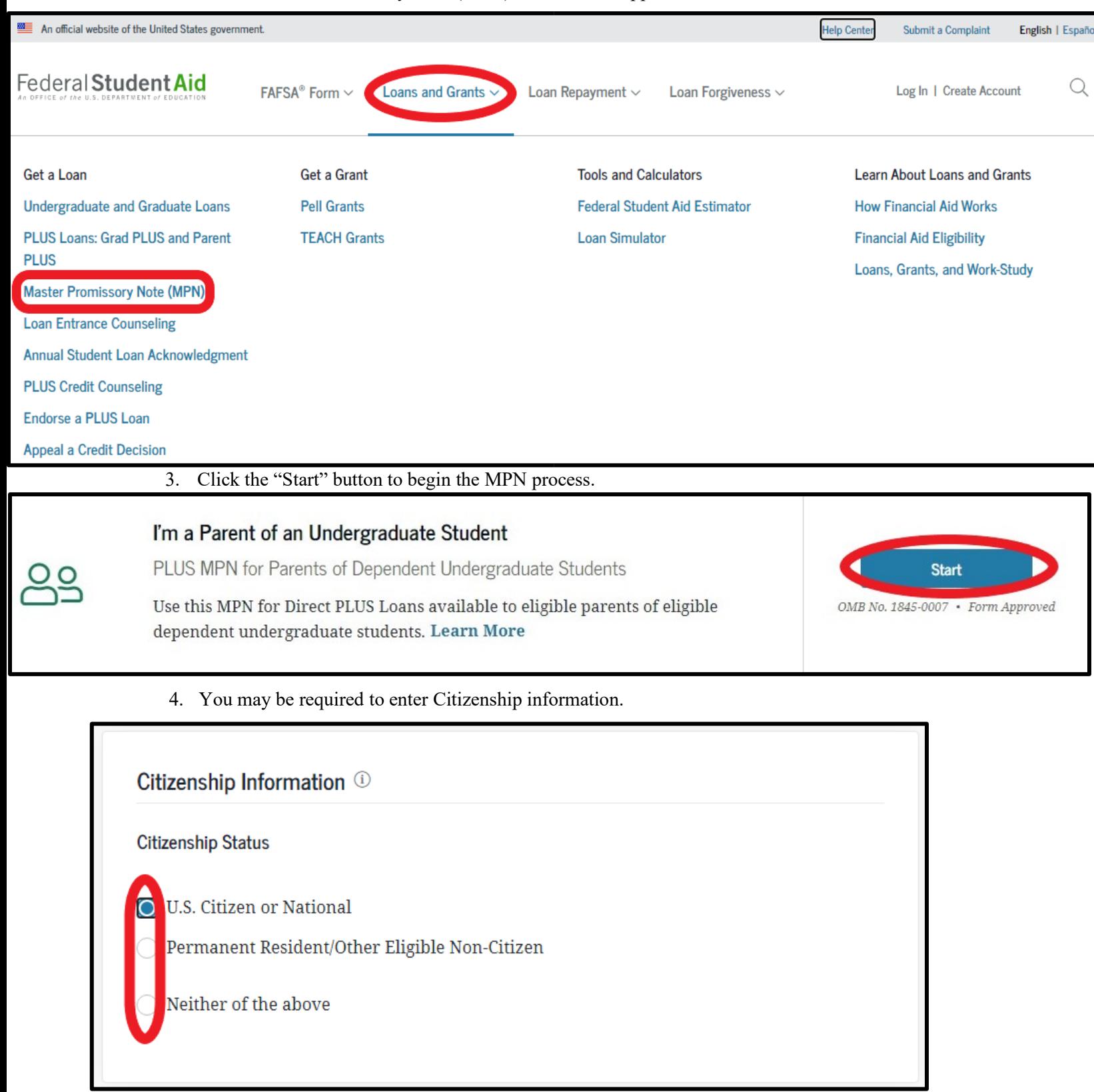

5. You may be required to enter or update your Contact Information, Driver's License Information, and Permanent Address. Once you have entered the information click "Continue" at the bottom.

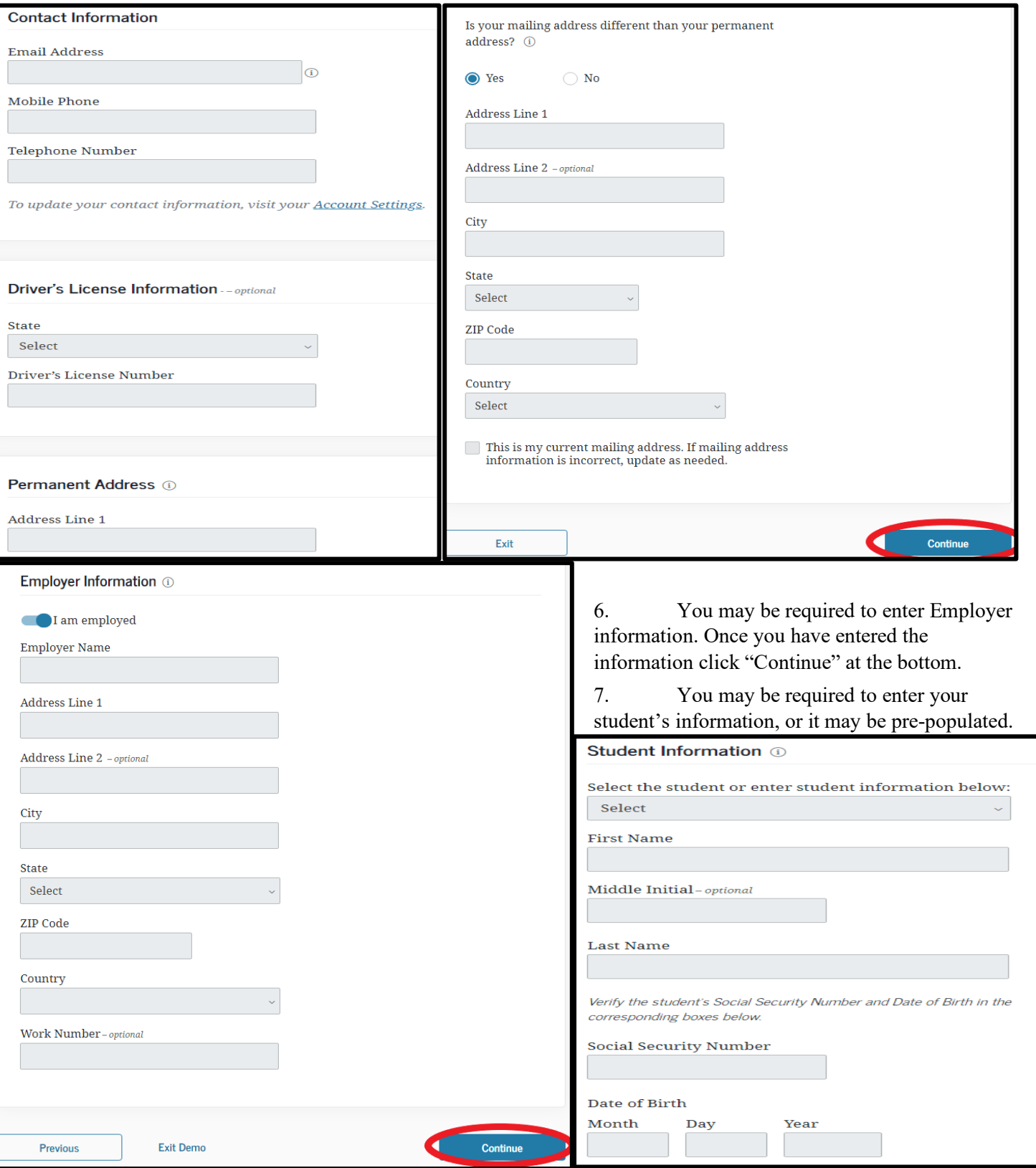

8. Complete the school information section, select **Northern Illinois University** as your school and then click "Continue".

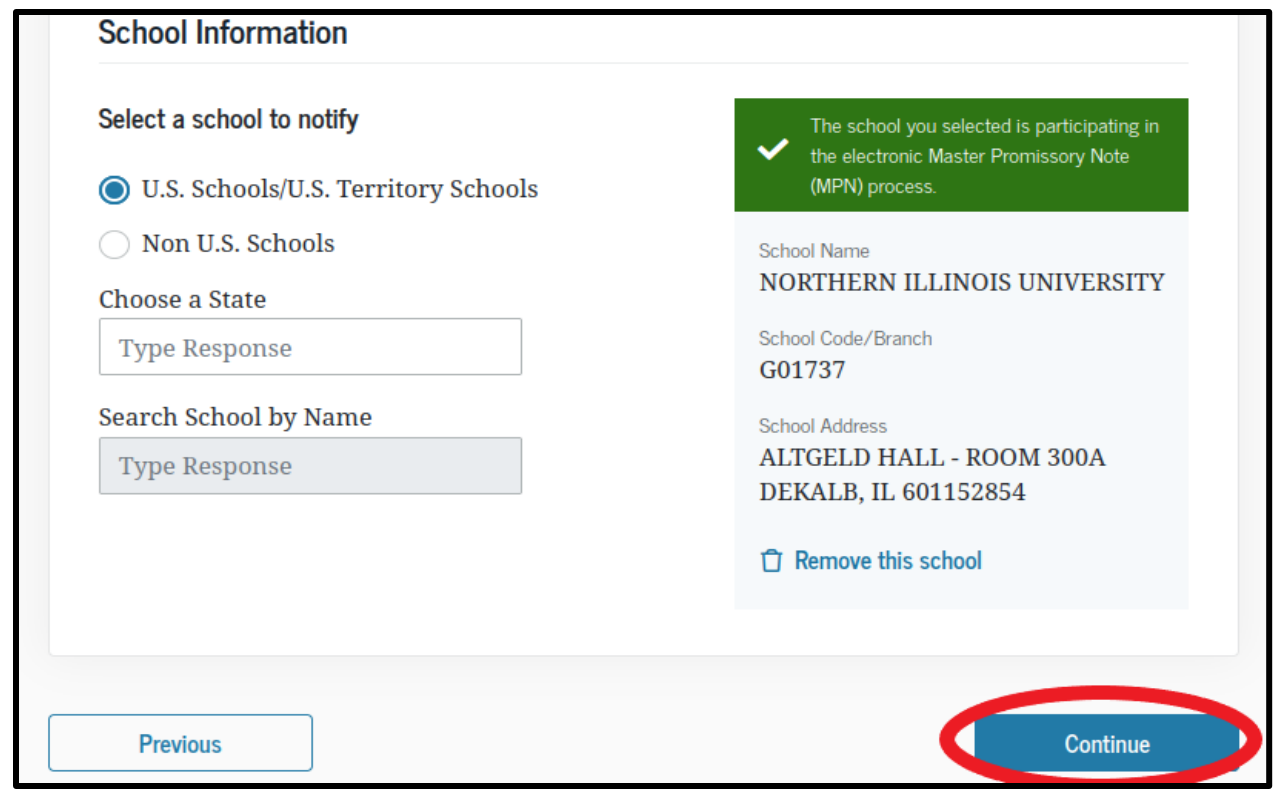

9. Provide information for two (2) references.

Please note, your references must not be people whom you live with. Do not list the student for whom you are borrowing.

Once you have entered the information click "Continue" at the bottom. The system will let you know if there are any fields you neglected to complete.

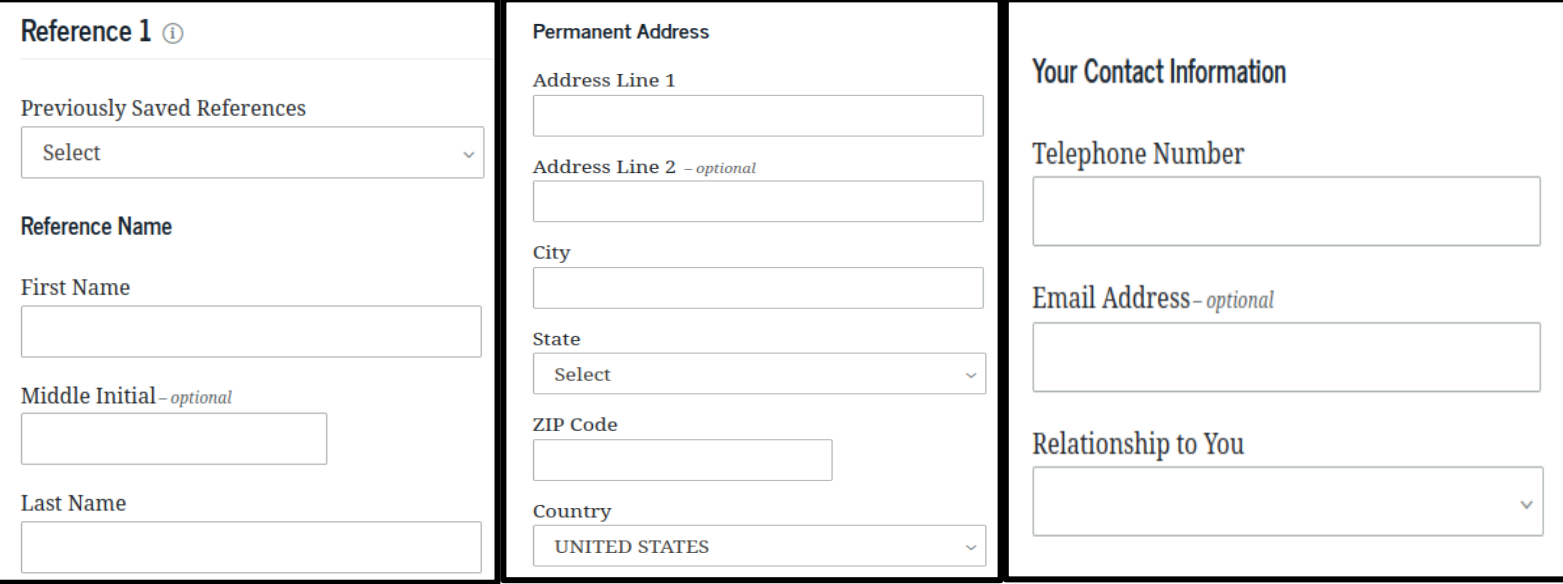

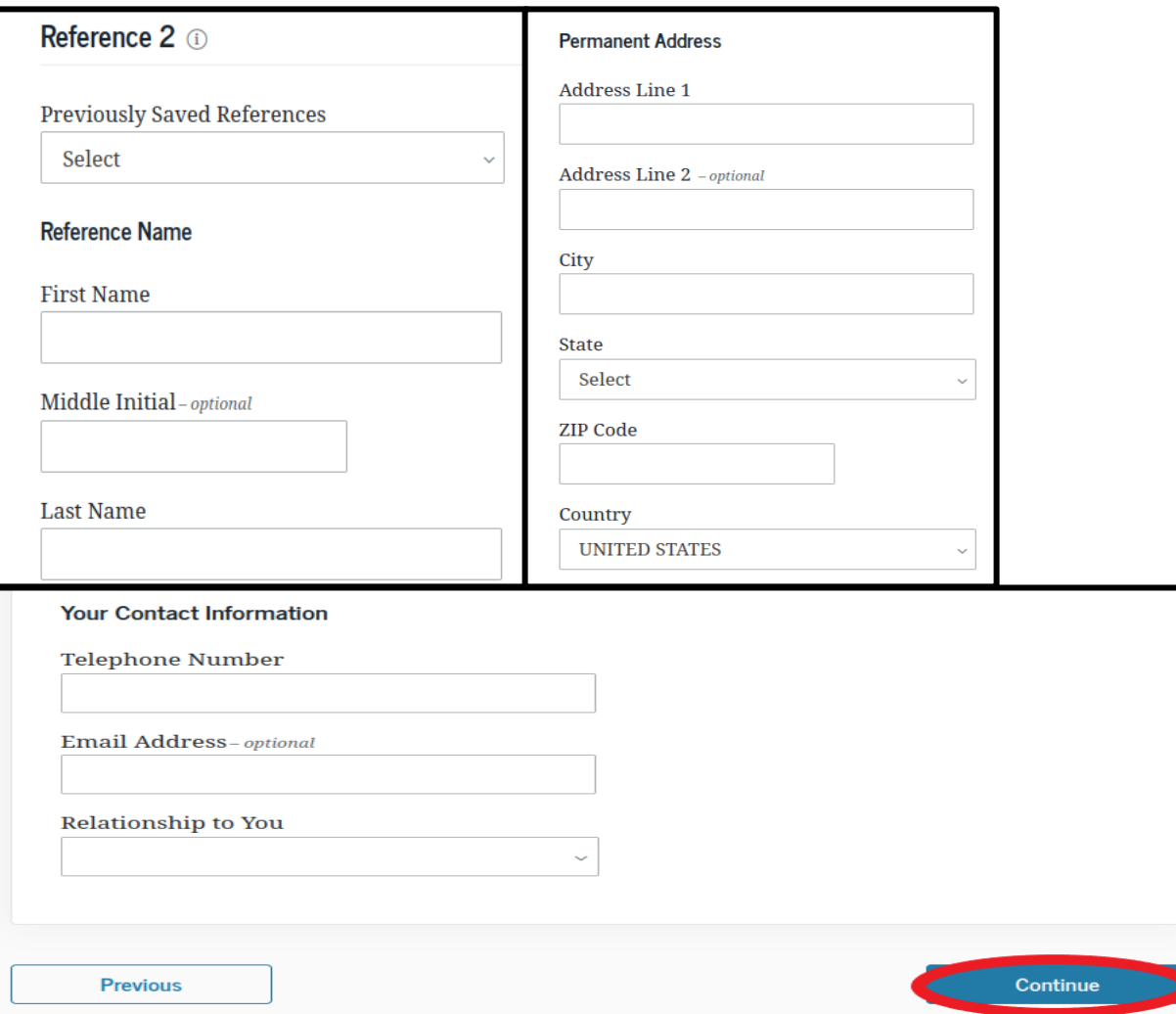

10. Read information in the MPN Agreement. There are 5 sections: Borrower Request, MPN Terms and Conditions, Important Notices, Rights and Responsibilities, and How you will receive your loan money. Click "Continue" at the bottom to move to the next section.

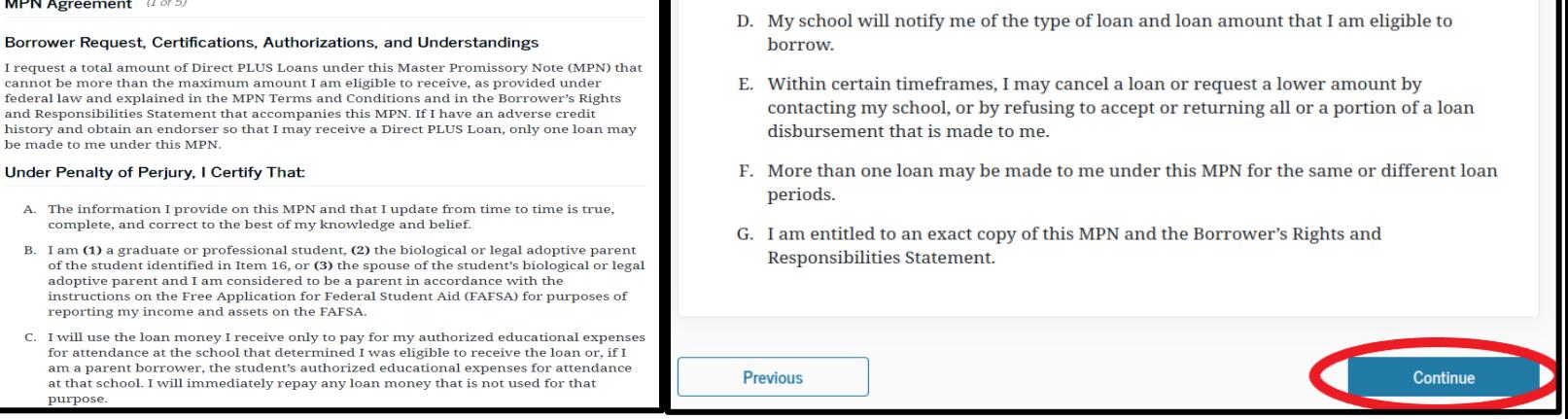

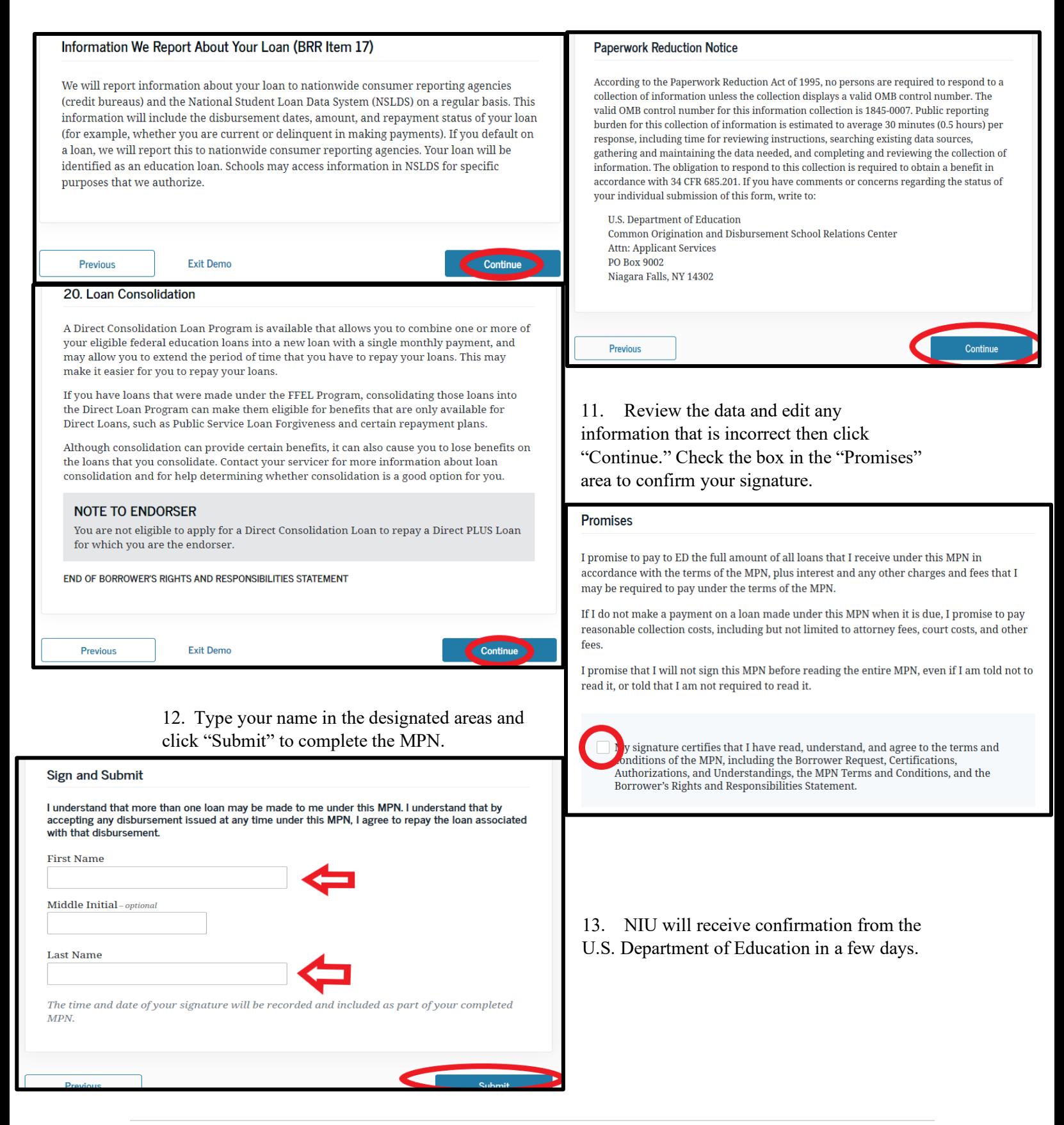